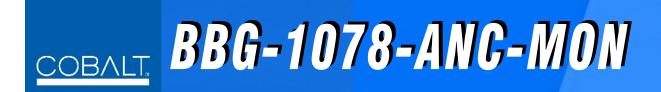

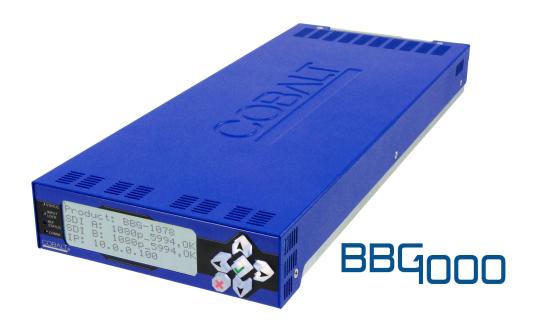

3G/HD/SD-SDI Standalone Ancillary Data Monitoring Probe with Multiple-Protocol Data Payload SDI/HDMI Display and Fault Detection/Forwarding

## **Product Manual**

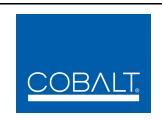

#### Cobalt Digital Inc.

2506 Galen Drive Champaign, IL 61821 Voice 217.344.1243 • Fax 217.344.1245 www.cobaltdigital.com

#### Copyright

#### ©Copyright 2018, Cobalt Digital Inc. All Rights Reserved.

Duplication or distribution of this manual and any information contained within is strictly prohibited without the express written permission of Cobalt Digital Inc. This manual and any information contained within, may not be reproduced, distributed, or transmitted in any form, or by any means, for any purpose, without the express written permission of Cobalt Digital Inc. Reproduction or reverse engineering of software used in this device is prohibited.

#### **Disclaimer**

The information in this document has been carefully examined and is believed to be entirely reliable. However, no responsibility is assumed for inaccuracies. Furthermore, Cobalt Digital Inc. reserves the right to make changes to any products herein to improve readability, function, or design. Cobalt Digital Inc. does not assume any liability arising out of the application or use of any product or circuit described herein. **This manual and product release version is preliminary. Some processing functions may not be fully available.** 

#### **Trademark Information**

**Cobalt**<sup>®</sup> is a registered trademark of Cobalt Digital Inc.

**openGear**<sup>®</sup> is a registered trademark of Ross Video Limited. **DashBoard**<sup>TM</sup> is a trademark of Ross Video Limited.

**Dolby**<sup>®</sup> is a registered trademark of Dolby Laboratories, Inc. Other product names or trademarks appearing in this manual are the property of their respective owners.

Congratulations on choosing the Cobalt<sup>®</sup> BBG-1078-ANC-MON 3G/HD/SD-SDI Standalone Ancillary Data Monitoring Probe with Multiple-Protocol Data Payload SDI/HDMI Display and Fault Detection/Forwarding. The BBG-1078-ANC-MON is part of a full line of modular processing and conversion gear for broadcast TV environments. The Cobalt Digital Inc. line includes video decoders and encoders, audio embedders and deembedders, distribution amplifiers, format converters, remote control systems and much more. Should you have questions pertaining to the installation or operation of your BBG-1078-ANC-MON, please contact us at the contact information on the front cover.

| Manual No.:                                   | BBG-1078-ANC-MON-OM                                                                                                    |
|-----------------------------------------------|----------------------------------------------------------------------------------------------------|
| <b>Document Version:</b>                      | V1.1                                                                                                    |
| Release Date:                                 | October 25, 2018                                                                                                    |
| Applicable for Firmware Version (or greater): | 2.067 or greater                                                                                                    |
| Description of product/manual changes:        | <ul> <li>Initial non-preliminary release. This firmware version has significant user<br/>interface changes versus prior firmware versions and the use of this<br/>new Product Manual is <b>strongly</b> recommended.</li> </ul> |

## Table of Contents

| Chapter 1 | Introduction                                                   | 1-1        |
|-----------|----------------------------------------------------------------|------------|
| •         | Overview                                                       | 1-1        |
|           | BBG-1078-ANC-MON Software Versions and this Manual             | 1-2        |
|           | Cobalt Reference Guides                                        | 1-3        |
|           | Manual Conventions                                             | 1-3        |
|           | Warnings, Cautions, and Notes                                  | 1-4        |
|           | Labeling Symbol Definitions                                    | 1-4        |
|           | Safety and Regulatory Summary                                  | 1-5        |
|           | Warnings                                                       | 1-5        |
|           | Cautions                                                       | 1-5        |
|           | EMC Compliance Per Market                                      | 1-5        |
|           | BBG-1078-ANC-MON Functional Description                        | 1-6        |
|           | Status Field Displays                                          | 1-7        |
|           | BBG-1078-ANC-MON Program Video Input/Output Formats            | 1-9        |
|           | Video Processing Description                                   | 1-9        |
|           | Audio Processor Description                                    | 1-10       |
|           | User Presets                                                   | 1-10       |
|           | User Control Interface                                         | 1-11       |
|           | Technical Specifications                                       | 1-11       |
|           | Warranty and Service Information                               | 1-13       |
|           | Cobalt Digital Inc. Limited Warranty                           | 1-13       |
|           | Contact Cobalt Digital Inc.                                    | 1-14       |
| Chapter 2 | Installation                                                   | 2-1        |
| Chapter 2 | Overview                                                       | 2-1<br>2-1 |
|           | Installing the BBG-1078-ANC-MON                                | 2-1        |
|           | Installing Using BBG-1000-TRAY Optional Mounting Tray          | 2-1        |
|           | BBG-1078-ANC-MON Unit Dimensions                               | 2-1        |
|           | Rear Panel Connections                                         | 2-2        |
|           | rear raner connections.                                        |            |
| Chapter 3 | Operating Instructions                                         | 3-1        |
|           | Overview                                                       | 3-1        |
|           | BBG-1078-ANC-MON Front Panel Display and Menu-Accessed Control | 3-1        |
|           | Connecting BBG-1078-ANC-MON To Your Network                    | 3-3        |
|           | Finding a BBG-1078-ANC-MON Device in DashBoard                 | 3-4        |

| Control and Display Descriptions                                 | 3-5  |
|------------------------------------------------------------------|------|
| Function Menu/Parameter Menu Overview                            | 3-5  |
| Web User Interface                                               | 3-6  |
| Display Theme                                                    | 3-6  |
| Checking BBG-1078-ANC-MON Device Information                     | 3-7  |
| DashBoard <sup>TM</sup> User Interface                           | 3-8  |
| Overview of Status Displays on Output Video                      | 3-9  |
| Overview of Setting Up Images and Status Fields on Output Raster | 3-9  |
| BBG-1078-ANC-MON Function Menu List and Descriptions             | 3-11 |
| Layout Quicksets                                                 | 3-12 |
| Status Field Layout Controls                                     | 3-12 |
| Input Selection                                                  | 3-15 |
| Input Video Layout Controls                                      | 3-16 |
| Audio Meter Overlay Controls                                     | 3-17 |
| Output Audio Routing/Controls                                    | 3-21 |
| Audio Monitoring Setup Controls                                  | 3-22 |
| SCTE 104 Status Setup Controls                                   | 3-23 |
| User DID/SDID Monitoring Setup Controls                          | 3-24 |
| Output Format Controls                                           | 3-25 |
| Clock (Wall-Clock Time/LTC) Controls                             | 3-27 |
| Presets                                                          | 3-29 |
| Admin                                                            | 3-30 |
| User Log                                                         | 3-32 |
| Uploading Firmware Using Web Interface and GUI                   | 3-33 |
| Troubleshooting                                                  | 3-34 |
| Error and Failure Indicator Overview                             | 3-34 |
| Basic Troubleshooting Checks                                     | 3-36 |
| BBG-1078-ANC-MON Processing Error Troubleshooting                | 3-37 |
| In Case of Problems                                              | 3-38 |

# Introduction

#### **Overview**

This manual provides installation and operating instructions for the BBG-1078-ANC-MON 3G/HD/SD-SDI Standalone Ancillary Data Monitoring Probe with Multiple-Protocol Data Payload SDI/HDMI Display and Fault Detection/Forwarding unit (also referred to herein as the BBG-1078-ANC-MON).

**This manual** consists of the following chapters:

- Chapter 1, "Introduction" Provides information about this manual and what is covered. Also provides general information regarding the BBG-1078-ANC-MON.
- Chapter 2, "Installation" Provides instructions for installing the BBG-1078-ANC-MON in a frame, and connecting signal and control cabling to the BBG-1078-ANC-MON.
- Chapter 3, "Operating Instructions" Provides overviews of setup/operating controls and instructions for using the BBG-1078-ANC-MON.

**This chapter** contains the following information:

- BBG-1078-ANC-MON Software Versions and this Manual (p. 1-2)
- Manual Conventions (p. 1-3)
- Safety and Regulatory Summary (p. 1-5)
- User Control Interface (p. 1-11)
- Technical Specifications (p. 1-11)
- Warranty and Service Information (p. 1-13)
- Contact Cobalt Digital Inc. (p. 1-14)

#### **BBG-1078-ANC-MON Software Versions and this Manual**

When applicable, Cobalt Digital Inc. provides for continual product enhancements through software updates. As such, functions described in this manual may pertain specifically to devices loaded with a particular software build.

The Software Version of your device can be checked by viewing the **Status** > **Card Info** menu. See Checking BBG-1078-ANC-MON Device Information (p. 3-7) in Chapter 3, "Operating Instructions" for more information. You can then check our website for the latest software version currently released for the device as described below.

**Note:** Not all functionality described in this manual may appear on devices with initial software versions.

Check our website and proceed as follows if your device's software does not match the latest version:

| Device Software <b>earlier</b> than latest version  | Device is not loaded with the latest software. Not all functions and/or specified performance described in this manual may be available.                                                                                                    |  |  |
|-----------------------------------------------------|----------------------------------------------------------------------------------------------------|--|--|
|                                                     | You can update your device with new Update software by going to the <b>Support&gt;Firmware Downloads</b> link at www.cobaltdigital.com. Download "Firmware Update Guide", which provides simple instructions for downloading the latest firmware for your device onto your computer, and then uploading it to your device through DashBoard <sup>TM</sup> .                                                  |  |  |
|                                                     | Software updates are field-installed.                                                                                                    |  |  |
| Device Software <b>newer</b> than version in manual | A new manual is expediently released whenever a device's software is updated and specifications and/or functionality have changed as compared to an earlier version (a new manual is not necessarily released if specifications and/or functionality have not changed). A manual earlier than a device's software version may not completely or accurately describe all functions available for your device. |  |  |
|                                                     | If your device shows features not described in this manual, you can check for the latest manual (if applicable) and download it by going to the device's web page on www.cobaltdigital.com.                                                                                                    |  |  |

**Introduction** Cobalt Reference Guides

#### **Cobalt Reference Guides**

From the Cobalt<sup>®</sup> web home page, go to **Support>Reference Documents** for easy to use guides covering network remote control, card firmware updates, example card processing UI setups and other topics.

#### **Manual Conventions**

In this manual, display messages and connectors are shown using the exact name shown on the BBG-1078-ANC-MON itself. Examples are provided below.

· Connector names are shown like this: SDI IN A

In this manual, the terms below are applicable as follows:

- BBG-1078-ANC-MON refers to the BBG-1078-ANC-MON 3G/ HD/SD-SDI Standalone Ancillary Data Monitoring Probe with Multiple-Protocol Data Payload SDI/HDMI Display and Fault Detection/Forwarding unit.
- **Frame** refers to the HPF-9000, OG3-FR, 8321, or similar 20-slot frame that houses Cobalt® or other cards.
- **Device** and/or **Card** refers to a Cobalt<sup>®</sup> or other card.
- **System** and/or **Video System** refers to the mix of interconnected production and terminal equipment in which the BBG-1078-ANC-MON and other cards/devices operate.
- Functions and/or features that are available only as an option are denoted in this manual like this:

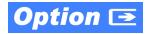

1 Manual Conventions

#### Warnings, Cautions, and Notes

Certain items in this manual are highlighted by special messages. The definitions are provided below.

#### Warnings

Warning messages indicate a possible hazard which, if not avoided, could result in personal injury or death.

#### **Cautions**

Caution messages indicate a problem or incorrect practice which, if not avoided, could result in improper operation or damage to the product.

#### **Notes**

Notes provide supplemental information to the accompanying text. Notes typically precede the text to which they apply.

#### **Labeling Symbol Definitions**

| $\triangle$ | Important note regarding product usage. Failure to observe may result in unexpected or incorrect operation.                                                                                                    |
|-------------|----------------------------------------------------------------------------------------------------|
| A           | Electronic device or assembly is susceptible to damage from an ESD event. Handle only using appropriate ESD prevention practices.  If ESD wrist strap is not available, handle card only by edges and avoid contact with any connectors or components. |
|             | Symbol (WEEE 2002/96/EC) For product disposal, ensure the following:  • Do not dispose of this product as unsorted municipal waste.  • Collect this product separately.  • Use collection and return systems available to you.                         |

## **Safety and Regulatory Summary**

#### Warnings

! WARNING!

To reduce risk of electric shock do not remove line voltage service barrier cover on frame equipment containing an AC power supply. NO USER SERVICEABLE PARTS INSIDE. REFER SERVICING TO QUALIFIED SERVICE PERSONNEL.

#### **Cautions**

CAUTION

This device is intended for environmentally controlled use only in appropriate video terminal equipment operating environments.

**CAUTION** 

The BBG-1078-ANC-MON FPGA is designed for a normal-range operating temperature around 85° C core temperature. Operation in severe conditions exceeding this limit for non-sustained usage are within device operating safe parameters, and can be allowed by setting this control to Disable. However, the disable (override) setting should be avoided under normal conditions to ensure maximum card protection.

#### **EMC Compliance Per Market**

| Market                   | Regulatory Standard or Code                                                                                                    |  |  |
|--------------------------|----------------------------------------------------------------------------------------------------|--|--|
| United States of America | FCC "Code of Federal Regulations" Title 47 Part15, Subpart B, Class A                                                                                            |  |  |
| Canada                   | ICES-003                                                                                                    |  |  |
| International            | CISPR 24:2010 IEC 61000-4-2:2008 IEC 61000-4-3:2006 with A1:2007 and A2:2010 IEC 61000-4-4:2004 IEC 61000-4-6:2008 IEC 61000-6-3:2006 with A1:2010 CISPR 22:2008 |  |  |

#### **BBG-1078-ANC-MON Functional Description**

Figure 1-1 shows a typical layout using the card to show one of the SDI inputs, and numerous status fields related to the input.

Figure 1-2 shows a functional block diagram of the BBG-1078-ANC-MON. The BBG-1078-ANC-MON includes input processing functions to accommodate up to five SDI inputs. User-selectable status fields allow the checking for various ancillary data types (and displaying parametric values or other information as applicable). The BBG-1078-ANC-MON also allows up to any five of the program video input rasters to be displayed in a multiviewer format on the combined video output of the card. The card combined output is available as a 2x DA 3G/HD/SD-SDI output or HDMI/DVI. The output raster format is user-configurable via an output video scaler.

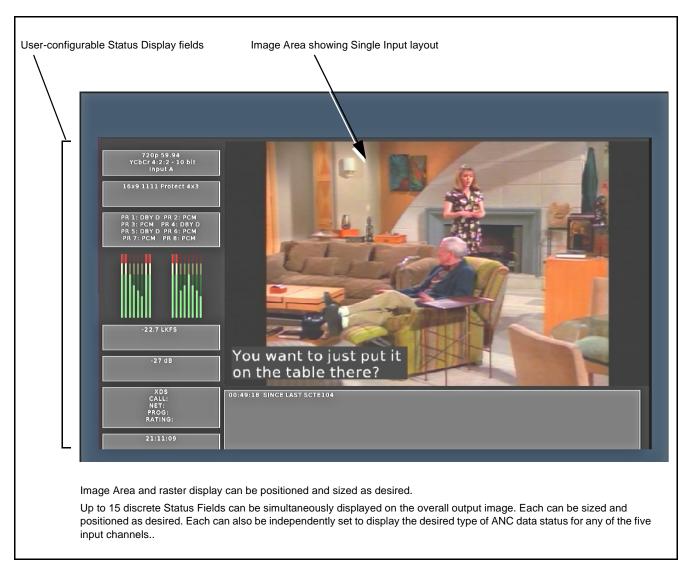

Figure 1-1 Typical BBG-1078-ANC-MON Display Layout and Status Fields

#### **Status Field Displays**

Each Status Field can be set to display any of the data types/status as listed below. Associated with each Status Field setup UI is a drop-down to correlate the Status Field with the desired card SDI input (Input A thru Input E).

- Input Format Shows input raster/rate, as well as colorspace type and encoding of selected input (for example, "720p 59.94 YCbCr 10 bit"). If no input is present, "No Input" is displayed.
- AFD Coding/Presence Shows AFD description/code (for example, "16x9 1111 Protect 4x3""). If AFD coding is not present, "No AFD" is displayed.
- **SCTE104 Log** Shows elapsed time since last SCTE104 message was present on the selected input.
- Audio Presence Shows breakdown on each embedded pair 1 thru 8 for the selected input (for example, shows "PCM" for pairs containing PCM and shows "DBY D" for pairs consisting of a Dolby D pair).
- LKFS Shows LKFS of up to 5 audio channels for the selected input.
- **Dolby Pair n** For selected channel pair for selected input, shows dialnorm metadata for Dolby pair (if Dolby is not present on pair, "PCM" is displayed). Drop-down selector allows pair 1 thru pair 8 to be monitored.
- **CC Presence** Shows presence and type/channel of CEA closed captioning for the selected input (for example, 'CEA 608 1 CEA 708----" indicating CEA 608 Ch1 detected; no CEA 708). If no CC is detected, dashes are shown for both CEA 608 and 708.
- **CC Overlay** Provides a burn-in of closed captioning text.
- **XDS** Shows XDS Call, Net, Prog, and Rating parameters where present for the selected input. If no XDS is present, the fields to the right of each parameter type show blank.
- User DID/SDID Presence Shows presence of user-configurable DID/ SDID locations for the selected input.
- Clock Shows "wall clock" time as set using card Clock setup controls.
- SCTE104 Latest Shows latest SCTE104 message. If no message has been received since card alive-time, field is displayed blank.
- **Disabled** Removes the Status Field and its background from the output raster.

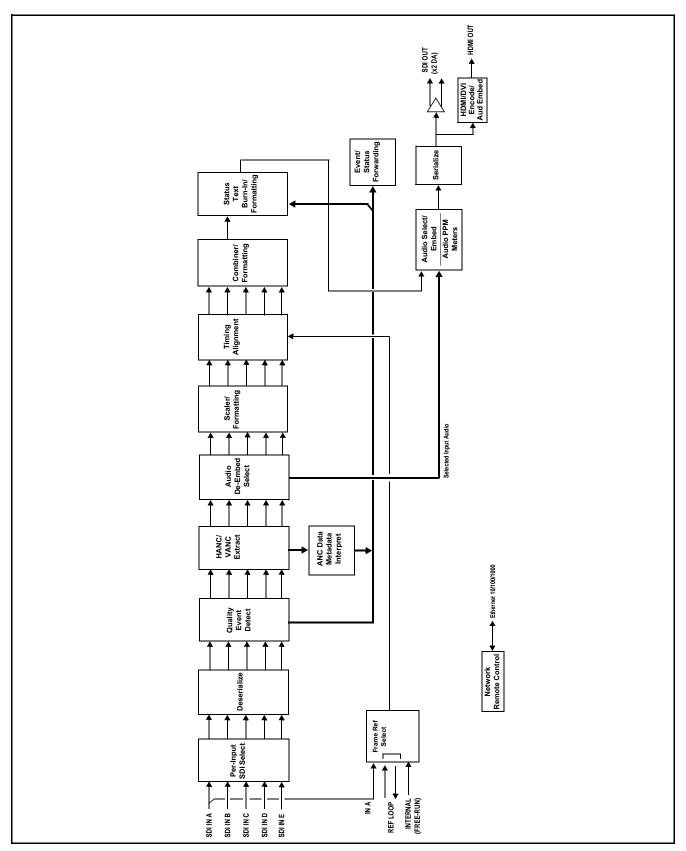

Figure 1-2 BBG-1078-ANC-MON Functional Block Diagram

#### **BBG-1078-ANC-MON Program Video Input/Output Formats**

The BBG-1078-ANC-MON provides the following inputs and outputs:

- Inputs:
  - SDI IN A thru SDI IN E five 3G/HD/SD-SDI coaxial video inputs
- Outputs:
  - **3G/HD/SD-SDI OUT** 2x DA 3G/HD/SD-SDI multi-image video outputs
  - HDMI/DVI OUT Multi-image HDMI/DVI out with selectable audio embedding (suitable for direct connection to monitor panels)

#### **Video Processing Description**

The BBG-1078-ANC-MON features input select and validity check functions, timing alignment, and scaling functions as described below.

#### **Input Video Select Function**

Up to five individual SDI inputs can be received by the card. Any of the inputs can be queried by various data monitors for selected data and conditions.

#### **Input Video Layout**

The active video raster of up to five of the any five SDI inputs can be fed to the card output as a multiviewer Picture-In-Picture (PiP) display, along with a band of user-configurable status displays surrounding the image area. User controls allow the sizing and positioning of each PiP image.

#### **Quint Timing Alignment Function**

This function provides for frame alignment control of the five SDI inputs using an external reference signal, **SDI Input A**, or card internal clock reference as a frame reference. As such, the card can accommodate asynchronous program video inputs. Selectable failover allows alternate reference selection should the initial reference source become unavailable or invalid.

This function also allows frame offset delay to be added between the output video and the frame sync reference. Frame sync can select from either of two card frame reference sources, input video, or free-run (internal) timing.

#### SCTE 104 Log Setup

This tool provides setup of SCTE 104 log queries where various message types can be propagated or ignored. Propagated messages are deposited into a log (which can be downloaded through DashBoard if desired). A message history is also displayed.

#### **Output Format (Scaler) Function**

The scaler function provides output conversion to 3G/HD 1080 interlaced or progressive outputs. (Background fill of this device is optimized for 1080 formats, therefore all output format choices are limited to 1080 choices.)

The card allows output video raster/rate choices unrelated to the input rates (for example, PAL 50Hz rate for NTSC 59.94Hz input rates). However, frames will be dropped/duped when performing such conversions.

#### **Audio Processor Description**

#### Audio Select/Embed

The audio processor operates as an internal audio router for selecting card video input embedded channels 1-16 as channels (as a four-group package) to be embedded into the combined PiP SDI and HDMI video outputs. The audio processor function operates with the timing alignment function to align audio with the selected reference.

- Note: Output audio always corresponds to a single selected video input. Output embedded channels cannot be sourced from a mix of various input embedded channels.
  - To maintain conformance with CEA-861D HDMI audio channel line-up specifications and industry standard SDI convention, the HDMI output swaps between the C and LFE channels for the HDMI output.

#### Audio PPM Meters

The audio of any video input can be displayed as audio PPM meters. The setup controls provide audio meters in several formats (channel count) as desired (from 2-bar stereo up to all four embedded audio groups for the audio associated with the selected input). User controls allow setting meter complement, position, size, and other graphic attributes.

#### **User Presets**

Most layout and functional query setup on the card is largely user configurable. As such, there are no "out of the box" templates (since the layout and functional aspects are highly flexible). However, when a setup is completed, all aspects (or only desired aspects) can be saved to a preset, which allows permanent saving of the setup as well as instant recall of the setup. In this manner, numerous custom setups can be saved and recalled as desired.

#### **User Control Interface**

BBG-1078-ANC-MON uses an HTML5 internal web server for control/monitoring communication, which allows control via a web interface with no special or unique application on the client device. Connection to the device to the network media connection is via a standard 10/100/1000 RJ-45 Ethernet connection. The device can also be controlled using openGear® DashBoard<sup>TM</sup> remote control, where it appears as a frame connection.

### **Technical Specifications**

Table 1-1 lists the technical specifications for the BBG-1078-ANC-MON 3G/HD/SD-SDI Standalone Ancillary Data Monitoring Probe with Multiple-Protocol Data Payload SDI/HDMI Display and Fault Detection/Forwarding unit.

Table 1-1 Technical Specifications

| Item                                                                            | Characteristic                                                                                                    |  |
|---------------------------------------------------------------------------------|----------------------------------------------------------------------------------------------------|--|
| Part number, nomenclature                                                       | BBG-1078-ANC-MON 3G/HD/SD-SDI Standalone Ancillary Data Monitoring Probe with Multiple-Protocol Data Payload SDI/HDMI Display and Fault Detection/Forwarding             |  |
| Power consumption                                                               | < 18 Watts maximum. Power provided by included AC adapter; 100-240 VAC, 50/60 Hz. Second DC power connection allows power redundancy using second (optional) AC adapter. |  |
| Installation Density                                                            | Up to 3 units per 1RU space                                                                                                    |  |
| Environmental: Operating temperature: Relative humidity (operating or storage): | 32° – 104° F (0° – 40° C)<br>< 95%, non-condensing                                                                                                    |  |
| Dimensions (WxHxD):                                                             | $5.7 \times 1.4 \times 14.7$ in (14.5 x 3.5 x 37.3 cm) Dimensions include connector projections.                                                                         |  |
| Weight:                                                                         | 6 lb (2.8 kg)                                                                                                    |  |
| Ethernet communication                                                          | 10/100/1000 Mbps Ethernet with Auto-MDIX via HTML5 web interface                                                                                                    |  |
| Front-Panel Controls and Indicators                                             | Backlit LCD display and menu navigation keys. Display and controls provide unit status display and full control as an alternate to web GUI control.                      |  |

Table 1-1 Technical Specifications — continued

| Item                                            | Characteristic                                                                       |
|-------------------------------------------------|--------------------------------------------------------------------------------------|
| Program Video Input                             | Up to five video inputs; 3G/HD/SD-SDI                                                |
|                                                 | Data Rates Supported:                                                                |
|                                                 | SMPTE 424M, 292M, SMPTE 259M                                                         |
|                                                 | Impedance:                                                                           |
|                                                 | 75 $\Omega$ terminating                                                              |
|                                                 | Receive Cable Length: 3G/HD/SD-SDI: 120/180/320 m (Belden 1694A)                     |
|                                                 | Return Loss (SDI):                                                                   |
|                                                 | > 15 dB up to 1.485 GHz                                                              |
|                                                 | > 10 dB up to 2.970 GHz                                                              |
| Serial Digital Video Output                     | Number of Outputs:                                                                   |
|                                                 | Two 3G/HD/SD-SDI BNC                                                                 |
|                                                 | Impedance:                                                                           |
|                                                 | 75 Ω                                                                                 |
|                                                 | Return Loss:                                                                         |
|                                                 | > 15 dB at 5 MHz – 270 MHz                                                           |
|                                                 | Signal Level:                                                                        |
|                                                 | 800 mV ± 10%                                                                         |
|                                                 | DC Offset:                                                                           |
|                                                 | $0 \text{ V} \pm 50 \text{ mV}$                                                      |
|                                                 | Jitter (3G/HD/SD):                                                                   |
|                                                 | < 0.3/0.2/0.2 UI                                                                     |
| HDMI Video Output                               | HDMI CEA-861D                                                                        |
| Frame Reference Input                           | Looping 2-BNC connection. SMPTE 170M/318M "Black Burst", SMPTE 274M/296M "Tri-Level" |
|                                                 | Return Loss: >35 dB up to 5.75 MHz                                                   |
| Redundant (or spare) AC power supply (optional) | BBG-1000-PS                                                                          |

#### **Warranty and Service Information**

#### **Cobalt Digital Inc. Limited Warranty**

This product is warranted to be free from defects in material and workmanship for a period of five (5) years from the date of shipment to the original purchaser, except that 4000, 5000, 6000, 8000 series power supplies, and Dolby<sup>®</sup> modules (where applicable) are warranted to be free from defects in material and workmanship for a period of one (1) year.

Cobalt Digital Inc.'s ("Cobalt") sole obligation under this warranty shall be limited to, at its option, (i) the repair or (ii) replacement of the product, and the determination of whether a defect is covered under this limited warranty shall be made at the sole discretion of Cobalt.

This limited warranty applies only to the original end-purchaser of the product, and is not assignable or transferrable therefrom. This warranty is limited to defects in material and workmanship, and shall not apply to acts of God, accidents, or negligence on behalf of the purchaser, and shall be voided upon the misuse, abuse, alteration, or modification of the product. Only Cobalt authorized factory representatives are authorized to make repairs to the product, and any unauthorized attempt to repair this product shall immediately void the warranty. Please contact Cobalt Technical Support for more information.

To facilitate the resolution of warranty related issues, Cobalt recommends registering the product by completing and returning a product registration form. In the event of a warrantable defect, the purchaser shall notify Cobalt with a description of the problem, and Cobalt shall provide the purchaser with a Return Material Authorization ("RMA"). For return, defective products should be double boxed, and sufficiently protected, in the original packaging, or equivalent, and shipped to the Cobalt Factory Service Center, postage prepaid and insured for the purchase price. The purchaser should include the RMA number, description of the problem encountered, date purchased, name of dealer purchased from, and serial number with the shipment.

#### **Cobalt Digital Inc. Factory Service Center**

2506 Galen Drive Office: (217) 344-1243 Champaign, IL 61821 USA Fax: (217) 344-1245 www.cobaltdigital.com Email: info@cobaltdigital.com

THIS LIMITED WARRANTY IS EXPRESSLY IN LIEU OF ALL OTHER WARRANTIES EXPRESSED OR IMPLIED, INCLUDING THE WARRANTIES OF MERCHANTABILITY AND FITNESS FOR A PARTICULAR PURPOSE AND OF ALL OTHER OBLIGATIONS OR LIABILITIES ON COBALT'S PART. ANY SOFTWARE PROVIDED WITH, OR FOR USE WITH, THE PRODUCT IS PROVIDED "AS IS." THE BUYER OF THE PRODUCT ACKNOWLEDGES THAT NO OTHER REPRESENTATIONS WERE MADE OR RELIED UPON WITH RESPECT TO THE QUALITY AND FUNCTION OF THE GOODS HEREIN SOLD. COBALT PRODUCTS ARE NOT AUTHORIZED FOR USE IN LIFE SUPPORT APPLICATIONS.

COBALT'S LIABILITY, WHETHER IN CONTRACT, TORT, WARRANTY, OR OTHERWISE, IS LIMITED TO THE REPAIR OR REPLACEMENT, AT ITS OPTION, OF ANY DEFECTIVE PRODUCT, AND SHALL IN NO EVENT INCLUDE SPECIAL, INDIRECT, INCIDENTAL, OR CONSEQUENTIAL DAMAGES (INCLUDING LOST PROFITS), EVEN IF IT HAS BEEN ADVISED OF THE POSSIBILITY OF SUCH DAMAGES.

## **Contact Cobalt Digital Inc.**

Feel free to contact our thorough and professional support representatives for any of the following:

- Name and address of your local dealer
- Product information and pricing
- Technical support
- Upcoming trade show information

| Phone:               | (217) 344-1243            |
|----------------------|---------------------------|
| Fax:                 | (217) 344-1245            |
| Web:                 | www.cobaltdigital.com     |
| General Information: | info@cobaltdigital.com    |
| Technical Support:   | support@cobaltdigital.com |

# Installation

#### Overview

This chapter contains the following information:

- Installing the BBG-1078-ANC-MON (p. 2-1)
- Rear Panel Connections (p. 2-2)

#### Installing the BBG-1078-ANC-MON

- Note: Where BBG-1078-ANC-MON is to be installed on a mounting plate (or regular table or desk surface) without optional frame Mounting Tray BBG-1000-TRAY, affix four adhesive-backed rubber feet (supplied) to the bottom of BBG-1078-ANC-MON in locations marked with stamped "x". If feet are not affixed, chassis bottom cooling vents will be obscured.
  - Where BBG-1078-ANC-MON is to be installed with optional frame Mounting Tray BBG-1000-TRAY, do not affix adhesive-backed feet.

#### **Installing Using BBG-1000-TRAY Optional Mounting Tray**

**BBG-1000-TRAY** allows up to three BBG-1078-ANC-MON to be mounted and securely attached to a 1 RU tray that fits into a standard EIA 19" rack mounting location. Install BBG-1078-ANC-MON unit into tray as described and shown here.

- If installing BBG-1078-ANC-MON using optional frame Mounting Tray BBG-1000-TRAY, install BBG-1078-ANC-MON in tray as shown in Figure 2-1.
- Connect the input and output cables as shown in Figure 2-3.

**Rear Panel Connections** 

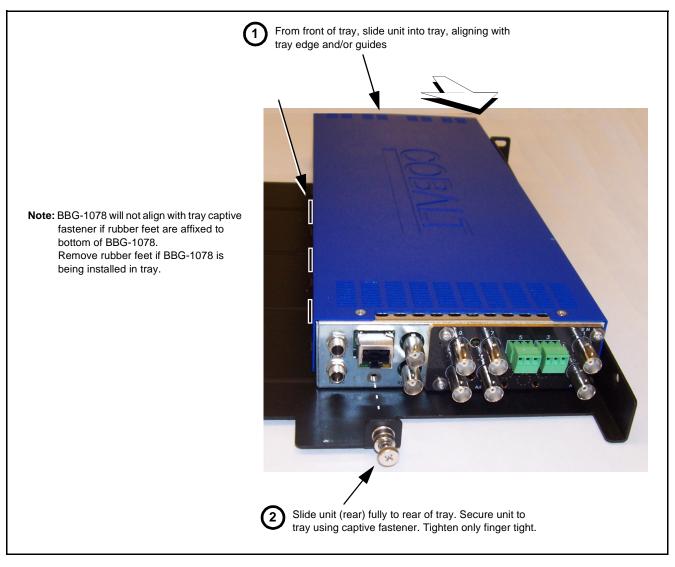

Figure 2-1 Mounting BBG-1078-ANC-MON Using Frame Mounting Tray

#### **BBG-1078-ANC-MON Unit Dimensions**

Figure 2-2 shows the BBG-1078-ANC-MON physical dimensions and mounting details for cases where BBG-1078-ANC-MON will be installed in a location not using the optional **BBG-1000-TRAY** mounting tray.

#### **Rear Panel Connections**

Perform rear panel cable connections as shown in Figure 2-3.

- Note: The BBG-1078-ANC-MON BNC inputs are internally 75-ohm terminated. It is not necessary to terminate unused BNC video inputs or outputs.
  - External frame sync reference signal (if used) must be terminated if a looping (daisy-chain) connection is not used. Unterminated reference connection may result in unstable reference operation.

**Installation** Rear Panel Connections

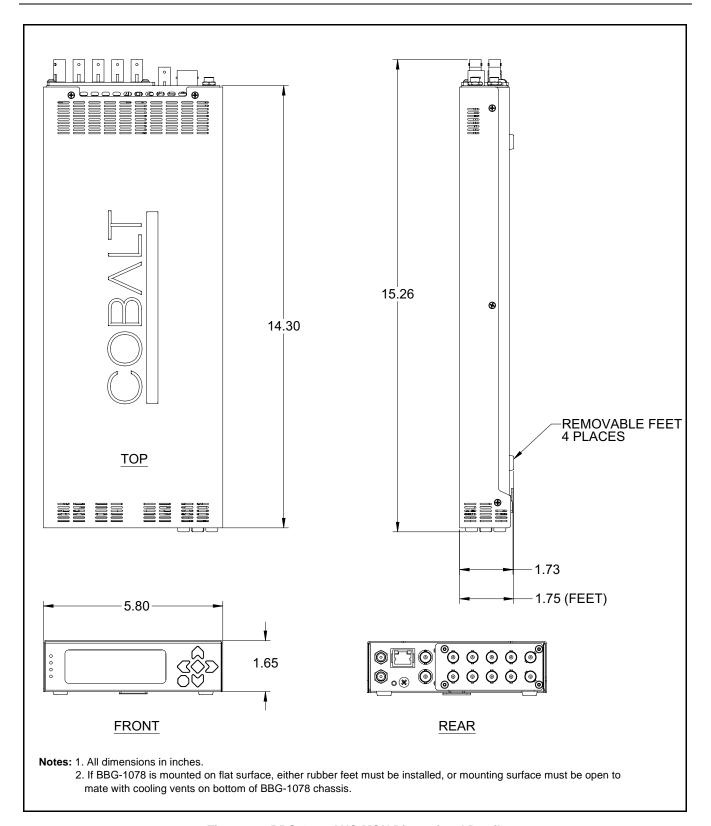

Figure 2-2 BBG-1078-ANC-MON Dimensional Details

Rear Panel Connections

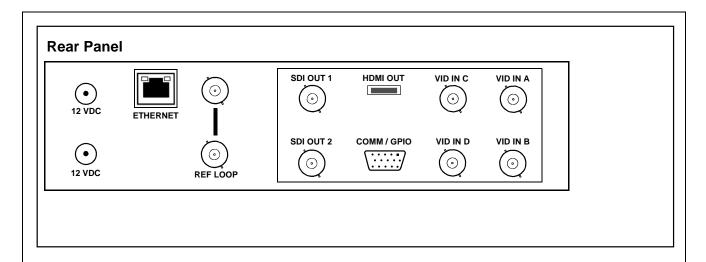

| Connector                                                                                                    | Function                                                                                                    |  |  |  |
|----------------------------------------------------------------------------------------------------|----------------------------------------------------------------------------------------------------|--|--|--|
| 12 VDC                                                                                                    | Dual DC power IN connectors (diode-isolated). Single AC adapter (supplied) can be connected to either connector. Dual adapters can be connected to provide power redundancy. |  |  |  |
| 10/100/1000<br>ETHERNET                                                                                               | Gigabit Ethernet control/monitoring connection. Communication activity status is shown by integral status LEDs.                                                              |  |  |  |
| REF LOOP                                                                                                    | Looping $75\Omega$ reference connection for connection to house black burst or tri-level reference connections                                                               |  |  |  |
| Signal Connectors                                                                                                    | Signal Connectors                                                                                                    |  |  |  |
| VID IN A thru VID IN D                                                                                                | Four 3G/HD/SD-SDI video input BNCs                                                                                                    |  |  |  |
| SDI OUT 1 / SDI OUT 2                                                                                                 | Two 3G/HD/SD-SDI video output BNCs                                                                                                    |  |  |  |
| HDMI OUT                                                                                                    | HDMI/DVI output (auto-sensing or manual mode force. 5.1 audio embedded to HDMI.                                                                                              |  |  |  |
| Note: Rear panel may show COMM/GPIO connections/ports. While present, these connection are currently reserved and NC. |                                                                                                    |  |  |  |

Figure 2-3 BBG-1078-ANC-MON Rear Panel Connectors

## Operating Instructions

#### **Overview**

This chapter contains the following information:

- BBG-1078-ANC-MON Front Panel Display and Menu-Accessed Control (p. 3-1)
- Connecting BBG-1078-ANC-MON To Your Network (p. 3-3)
- Control and Display Descriptions (p. 3-5)
- Checking BBG-1078-ANC-MON Device Information (p. 3-7)
- Overview of Status Displays on Output Video (p. 3-9)
- Overview of Setting Up Images and Status Fields on Output Raster (p. 3-9)
- BBG-1078-ANC-MON Function Menu List and Descriptions (p. 3-11)
- Uploading Firmware Using Web Interface and GUI (p. 3-33)
- Troubleshooting (p. 3-34)

Perform the setup procedures here in the sequence specified. All procedures equally apply to all models unless otherwise noted.

**Note:** All instructions here assume BBG-1078-ANC-MON is physically connected to the control physical network as described in Chapter 2. Installation.

## BBG-1078-ANC-MON Front Panel Display and Menu-Accessed Control

Figure 3-1 shows and describes the BBG-1078-ANC-MON front panel displays and menu-accessed user interface controls. Initial network setup is performed using these controls.

- STATUS LED illuminated green shows unit power is OK and unit is functional. - INPUT LOCK LED illuminated green shows at least one video input is locked to video. - REF STATUS LED illuminated green shows valid reference is being received. - COMM LED illuminated green shows Ethernet connection is OK. O STATUS Menu: Options O INPUT ▲Status ▶Network Settings O REF ▼Character Burner O COMM BBG1000\_FPUI\_SCPD2014P8 Alphanumeric display shows configuration items, and shows and allows changes of settings when a menu item is ▲ and ▼ arrows denote scroll up or down to access the menu item. > arrows denotes a menu item is accessed to be selected (in the example above, Network Settings). Press the 🍑 button to now access and enter the menu item. When this button is pressed, the selected menu item is displayed, along with its sub-menus. In this example showing the Network Settings menu, Menu: Network Settings as menu item is displayed (indicating this is the actively selected menu item) and its sub-menus are now displayed: Menu: Network Settings ▶ IP: 10.99.11.162 ▼ Netmask: 255.255.25.0 ▼ Gateway: 10.99.11.1 In this example, with ▶ pre-selecting the IP: sub-menu, pressing the �� button again opens the IP: sub-menu. ΙP The carets above and below a character indicate this character is ready for editing. Use the and buttons to decrement or increment the value. 010.099.011.162 Use the and buttons to navigate to other characters. To exit a sub-menu or a menu, press the (x) button. This locks in any changes and proceeds to the last-selected sub-menu or

Figure 3-1 BBG-1078-ANC-MON Front Panel Display and Menu Controls

The display backlight automatically brightens with any navigation arrow activity, and then goes dim after a few moments.

menu item. Repeatedly press the button to step up through sub-menus and then to other menus. Access other menu items using

the  $\bigvee$  and  $\bigwedge$  buttons.

#### **Connecting BBG-1078-ANC-MON To Your Network**

BBG-1078-ANC-MON ships with network protocol set to DHCP and populates its address with an addressed allocated by your DHCP server. If your network does not have a DHCP server, the BBG-1078-ANC-MON address field will be blank, and a static address must then be assigned. All initial network settings are performed using the Front Panel Display menu-accessed control (as described on the previous page). Refer to this page for instructions of using the front-panel menu navigation.

Access the Network Settings menu and configure network settings as follows:

#### Connecting BBG-1078-ANC-MON To Network

 Power-up BBG-1078-ANC-MON and connect Ethernet cable connection to media. Wait for BBG-1078-ANC-MON to complete booting.

When Product: BBG-1078 ... is displayed, device is ready for configuration.

Press and access the Network Settings menu. Current network settings are displayed (as configured by host DHCP server).

**Note:** It is recommended to now change the settings to use a static IP address of your choice. The following steps describe using a static IP address.

- 3. In Network Settings > Mode, change setting to Mode: Static.
- 4. Configure the following fields as desired and appropriate for your network connection (examples shown below).

Menu: Network Settings IP: 10.99.11.102 Netmask: 255.255.255.0

Gateway: 10.99.11.1 Mode: Static

5. Press (X) to commit changes and exit the setup menu.

Note: Current IP address of BBG-1078-ANC-MON can now be checked from the front panel by accessing this at any point.

6. At this point, BBG-1078-ANC-MON can now be accessed with a web browser pointing to the configured address. Browse to the configured address and check connectivity.

Web browser pointing to configured address displays BBG-1078-ANC-MON

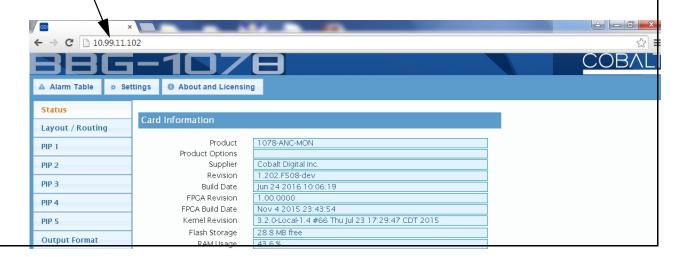

#### Finding a BBG-1078-ANC-MON Device in DashBoard

(See Figure 3-2) If BBG-1078-ANC-MON is configured with an address within a network also available via DashBoard, a BBG-1078-ANC-MON device appears as a frame entity in the DashBoard Basic Tree View.

**Note:** BBG-1078-ANC-MON DashBoard remote control is also available by opening the device in DashBoard similar to opening an openGear<sup>®</sup> card.

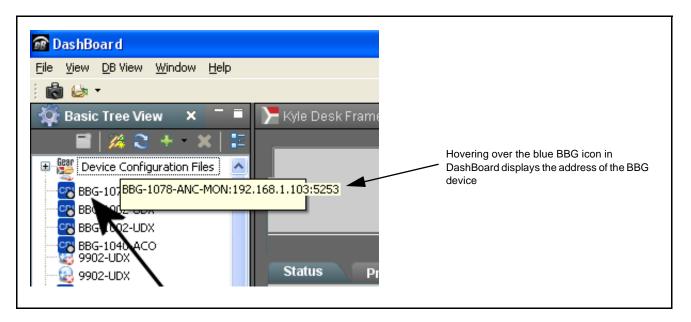

Figure 3-2 Finding BBG-1078-ANC-MON Using DashBoard

### **Control and Display Descriptions**

This section describes the web user interface controls for using the BBG-1078-ANC-MON.

The format in which the BBG-1078-ANC-MON functional controls appear follows a general arrangement of Function Submenus under which related controls can be accessed (as described in Function Menu/Parameter Menu Overview below).

#### **Function Menu/Parameter Menu Overview**

The functions and related parameters available on the BBG-1078-ANC-MON are organized into function **menus**, which consist of parameter groups as shown below.

Figure 3-3 shows how the BBG-1078-ANC-MON and its menus are organized, and also provides an overview of how navigation is performed between devices, function menus, and parameters.

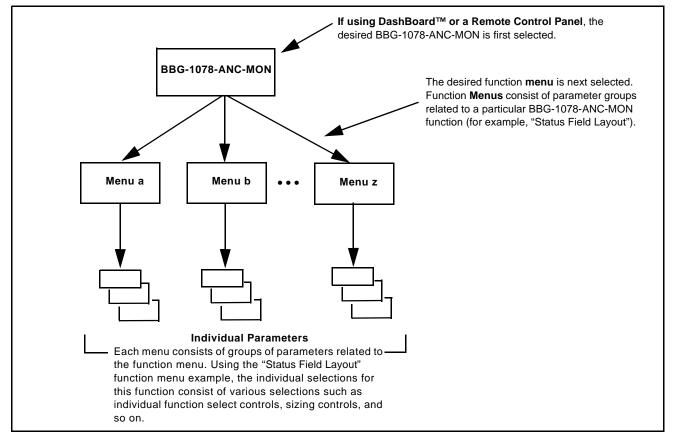

Figure 3-3 Function Menu/Parameter Menu Overview

#### Web User Interface

Note:

The web interface for this release is not yet formalized. Not all controls may be available. It is receommended at this time to used DashBoard to control the BBG-1078-ANC-MON device. See Finding a BBG-1078-ANC-MON Device in DashBoard (p. 3-4) to find the device and use DashBoard remote control to access and control the BBG-1078-ANC-MON.

#### **Display Theme**

(See Figure 3-4.) The BBG-1078-ANC-MON user interface theme selection offers light and dark themes suited for various users and environments.

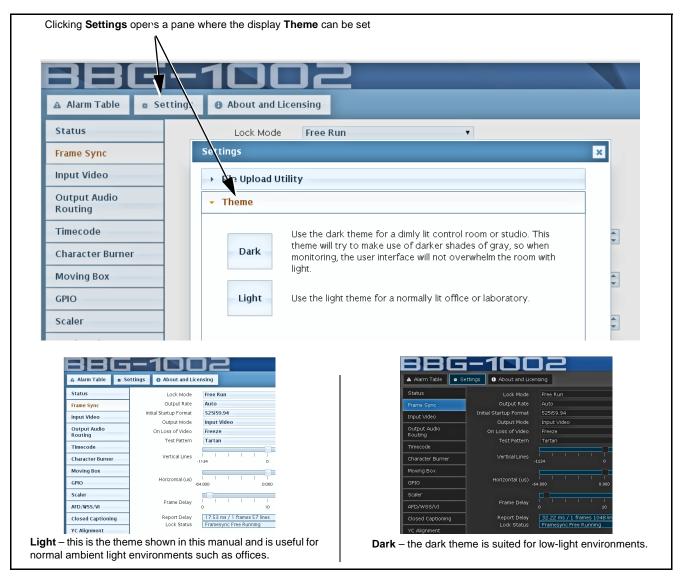

Figure 3-4 Web UI Display Themes for Example BBG-1000 Device

#### **Checking BBG-1078-ANC-MON Device Information**

The operating status and software version the BBG-1078-ANC-MON device can be checked by clicking the **Status** main menu tab. Figure 3-5 shows and describes the BBG-1078-ANC-MON device information status display.

**Note:** Proper operating status is denoted by green icons for the status indicators shown in Figure 3-5. Yellow or red icons respectively indicate an alert or failure condition. Refer to Troubleshooting (p. 3-34) for corrective action.

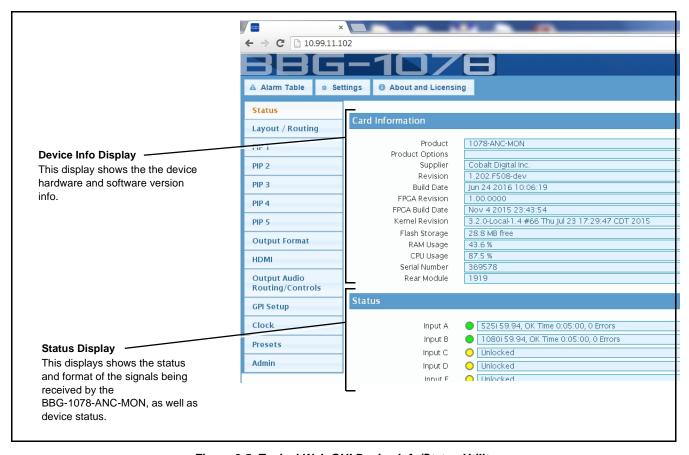

Figure 3-5 Typical Web GUI Device Info/Status Utility

#### DashBoard™ User Interface

(See Figure 3-6.) The device function menus are organized in DashBoard<sup>TM</sup> using tabs. When a tab is selected, each parametric control or selection list item associated with the function is displayed. Scalar (numeric) parametric values can then be adjusted as desired using the GUI slider controls. Items in a list can then be selected using GUI drop-down lists.

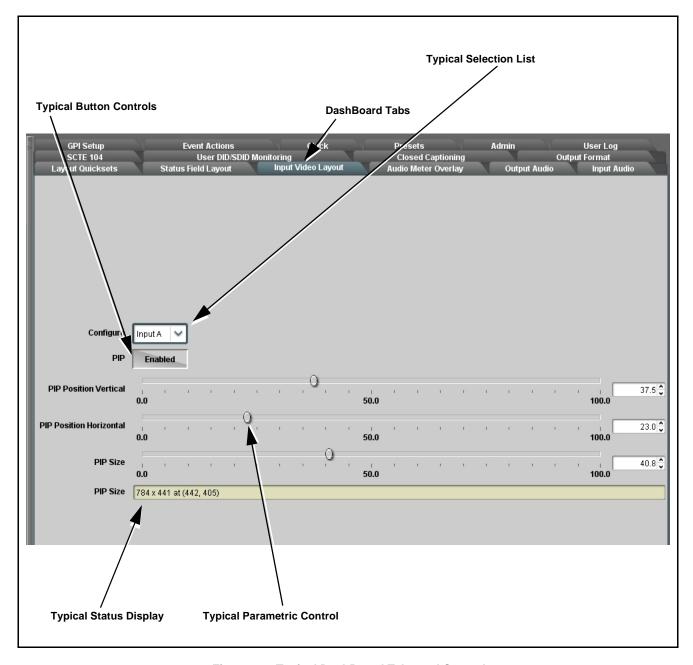

Figure 3-6 Typical DashBoard Tabs and Controls

#### **Overview of Status Displays on Output Video**

Figure 3-7 shows an example output video view showing four input rasters combined in a user-configured quad multiviewer output format, as well as various Status Field displays positioned around the program images set to monitor various Input Video channels. When a Status Field is set as **Disabled**, the Status Field disappears from the output raster with the background fill taking its place.

Input video raster insertion, sizing and positioning is entirely user-configurable. Sizing and positioning of any status field is also entirely user-configurable.

- For detailed description of Status Field Layout setup see Status Field Layout Controls (p. 3-12)
- For detailed description of Input Video Layout setup see Input Video Layout Controls (p. 3-16)

### Overview of Setting Up Images and Status Fields on Output Raster

Because the BBG-1078-ANC-MON allows full flexibility of program video image insertion as well as up to 15 Status Fields (which can be set from numerous choices of data type monitored as well as full flexibility of the input monitored for each Status Display field), the following steps will help in organizing and laying out the overall display to meet your requirements.

**Note:** The following is a brief overview. Refer to BBG-1078-ANC-MON Function Menu List and Descriptions (p. 3-11) for detailed information about using control to set display attributes.

- Decide which input video channels need to be displayed. For each input channel desired to be displayed, set sizing and positioning as described in Input Video Layout Controls (p. 3-16). It is recommended to size and position image rasters such that room is available for inserting Status Fields without obscuring too much of the image rasters.
- Decide which data types are to be displayed. Using the up to 15 available Status Fields, set each (as needed) to display the data type needed as well as the input channel to which the monitoring is to correlate. If less than all 15 status fields are needed, leaving the unneeded fields set to Disabled removes the field(s) from the raster. Set Status Fields as described in Status Field Layout Controls (p. 3-12).

The steps above describe the basic tasks to set up BBG-1078-ANC-MON for image and status display. Many other functions are available. Read and understand **all** sections of BBG-1078-ANC-MON Function Menu List and Descriptions (p. 3-11) to fully benefit from all device functions as applicable to your needs.

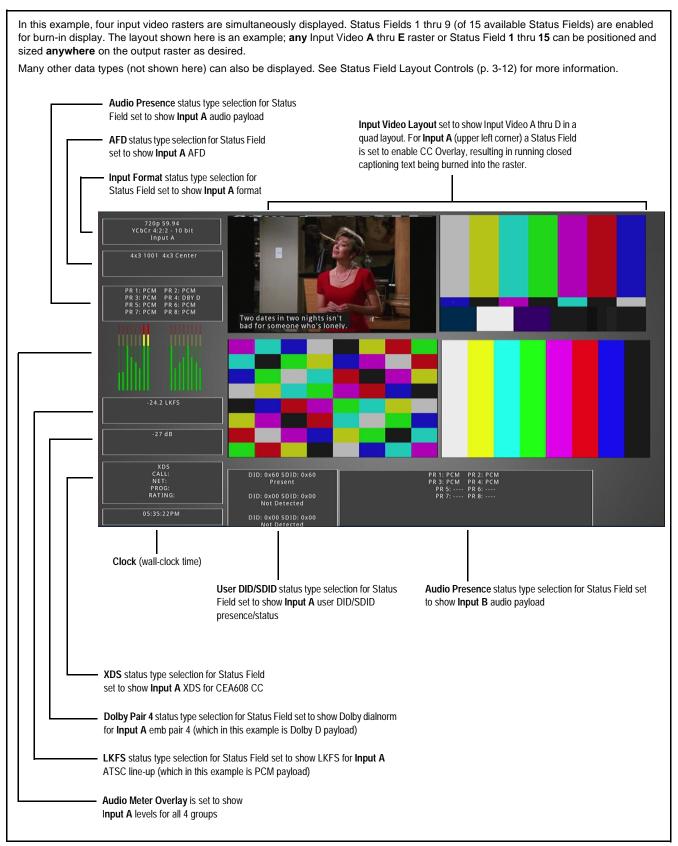

Figure 3-7 Overview of Status Displays on Output Video

#### **BBG-1078-ANC-MON Function Menu List and Descriptions**

Table 3-1 individually lists and describes each BBG-1078-ANC-MON function menu and its related list selections, controls, and parameters. Where helpful, examples showing usage of a function are also provided. Table 3-1 is primarily based upon using DashBoard<sup>TM</sup> to access each function and its corresponding menus and parameters.

- Note: All numeric (scalar) parameters displayed can be changed using the slider controls, arrows, or by numeric keypad entry in the corresponding numeric field. (When using numeric keypad entry, add a return after the entry to commit the entry.)
  - User interface depictions here may show DashBoard UI. Web UI are similar.

On the web GUI itself and in Table 3-1, the function menu items are organized using main menu tabs as shown below.

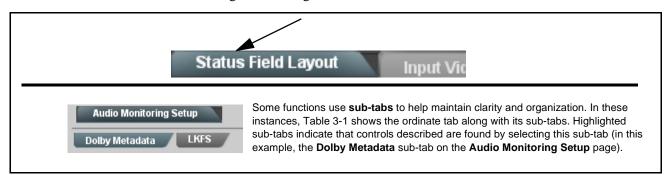

The table below provides a quick-reference to the page numbers where each function menu item can be found.

| Function Menu Item                 | Page | Function Menu Item                         | Page |
|------------------------------------|------|--------------------------------------------|------|
| Layout Quicksets                   | 3-12 | SCTE 104 Status Setup Controls             | 3-23 |
| Status Field Layout Controls       | 3-12 | User DID/SDID Monitoring Setup<br>Controls | 3-24 |
| Input Selection                    | 3-15 | Output Format Controls                     | 3-25 |
| Input Video Layout Controls        | 3-16 | Clock (Wall-Clock Time/LTC)<br>Controls    | 3-27 |
| Audio Meter Overlay Controls       | 3-17 | Presets                                    | 3-29 |
| Output Audio Routing/Controls      | 3-21 | Admin                                      | 3-30 |
| Audio Monitoring Setup<br>Controls | 3-22 | User Log                                   | 3-32 |

#### Table 3-1 BBG-1078-ANC-MON Function Menu List

# Layout Quicksets This tab/page is reserved. Use Status Field Layout Controls and Input Video Layout Controls to perform layouts (see next pages). Provides controls for inserting (enabling) up to 15 Status Fields. Provides controls for setting data type monitored/displayed for each status field as well as correlating the status display to an input channel. Status Fields are enabled and inserted using the Status Field (1 thru 15) drop-downs by:

- Selecting the data type to be monitored/displayed (Status Select) and correlating the status field to an input video channel to be monitored using the Source Select drop-down selectors.
- Sizing and positioning the individual Status Field displays using the Position / Size controls. (see p. 3-15 for details).

#### Example:

In this example, Status Field 1 is to be used to show Input Format for Input A.
 The Source Select drop-down is set to Input A.
 The Status Select drop-down is set to Input Format.

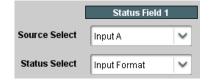

 The Status Field insertion is now active. Using the Position - Size controls, the insertion can be placed anywhere on the output raster as desired (in this example, the status fields are positioned and sized to be placed around the program video PiP insertions).

Note: When any Status Field is set to disabled, its data display and background box are removed from raster insertion. Make certain any unused Status fields are set to Disabled so that the unused status fields do not take up any raster area.

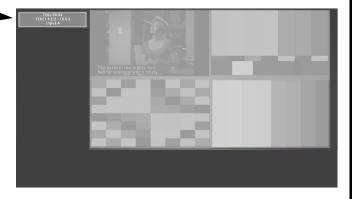

Note: Status Field 1 controls are shown. Identical independent controls are provided for Status Field 2 thru 15. Therefore, only the Status Field 1 controls are shown here.

• Input Video Source Select

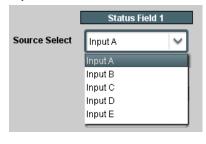

Sets the status field to correlate its monitoring to a desired input video channel (**Input A** thru **Input E**).

Table 3-1 BBG-1078-ANC-MON Function Menu List — continued

#### (continued) Status Field Layout Selects the data type monitoring function for the selected Status Field (1 · Status (Data Type) Select thru 15) from the choices shown and described below. Note: If a status field is not needed to be displayed, use the Disabled Status Select Input Format choice. When any Status Field is set to disabled, its data display and background box are removed from raster insertion. Disabled Input Format AFD SCTE104 Audio Presence LKES Dolby Pair 1 Dolby Pair 2 Dolby Pair 8 CC Presence CC Overlay XDS User DID/SDID Clock • Input Format Display Provides display of input format for the SDI input selected for the status 720p 59.94 field. Shows raster and frame rate, colorspace/word length, and the input YCbCr 4:2:2 - 10 bit associated with the status field. Input A • AFD Display Provides display of any AFD coding present for the SDI input selected for 4x3 1001 4x3 Center the status field. If SDI input does not contain AFD coding, No AFD is displayed. Provides condensed summary display of last three SCTE 104 messages • SCTE104 Display present for the SDI input selected for the status field. (In this example, SCTE104 Status: splice start normal, splice end normal, and splice cancel messages were 17:12:56 03/18/16 Splice Start Normal 17:13:42 03/18/16 Splice End Normal received, with time stamps noted for each.) The running time on the last line indicates elapsed time since last 17:14:12 03/18/16 Splice Cancel messaged received. 00:00:43 Note: This status field type is a condensed summary only. Highly detailed message history is available using the SCTE 104 tab. See SCTE 104 Status Setup Controls (p. 3-23) for details. • Audio Presence Display Provides display of audio payload for all 8 embedded pairs for the SDI input selected for the status field. In the example here, all pairs are PCM PR 1: PCM PR 2: PCM PR 3: PCM PR 4: DBY D except pair 4 which is carrying Dolby D ("DBY D"). PR 5: PCM PR 6: PCM If no payload is present, associated pair(s) show blank ("..."). PR 7: PCM PR 8: PCM Provides display of short-term moving average ATSC A/85 LKFS for the •• LKFS Display SDI input selected for the status field -24.2 LKFS Note: • Individual channels comprising the LKFS complement and measurement window time are selected using the LKFS subtab on the Input Audio tab/page. See Audio Monitoring Setup Controls (p. 3-22) • LKFS display is intended for use with PCM audio and can only be used with SDI Input A.

#### Table 3-1 BBG-1078-ANC-MON Function Menu List — continued

#### Status Field Layout

#### (continued)

#### • Dolby Pair (1-8) Display

-27 dB

Provides display of Dolby Dialnorm metadata for the selected embedded channel pair of the SDI input selected for the status field. If pair is not carrying Dolby, "PCM" is displayed.

#### • CC Presence Display

CEA608 CC 1---CEA708 CC ----- Provides display of CEA608 and CEA708 closed-captioning presence of the SDI input selected for the status field. (In this example, display shows CEA608 service CC1 is detected. If showing all dashes, indicates no services detected.)

Note: CC Presence display can only be used with SDI Input A.

#### •• CC Overlay Display

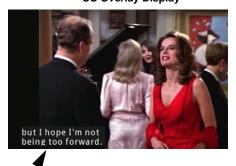

Provides running decoded text payload of CEA608 / CEA708 closed-captioning for the SDI input selected for the status field.

Note: CC Overlay display can only be used with SDI Input A.

#### • XDS Presence Display

XDS CALL: NET: PROG: RATING: Provides display of CEA608 Extended Data Service (XDS) of the SDI input selected for the status field. If XDS content is not present, blanks are displayed.

Note: XDS Presence display can only be used with SDI Input A.

#### •• User DID/SDID Display

DID: 0x60 SDID: 0x60 Present DID: 0x00 SDID: 0x00 Not Detected

> DID: 0x00 SDID: 0x00 Not Detected

Provides display of presence of user-specified DID/SDID ANC insertions of the SDI input selected for the status field.

Note: User DID/SDID locations are set using the User DID/SDID Monitoring tab/page. See User DID/SDID Monitoring Setup Controls (p. 3-24)

#### • Clock Display

05:14:56PM

Provides clock display of wall-clock time.

- Note: Clock display is not associated with Source Select SDI input. For display of this data type, Source Select can be disregarded.
  - Clock is set and displays time in accordance with clock setting poerformed using the Clock tab/page. See Clock (Wall-Clock Time/LTC) Controls (p. 3-27)

Table 3-1 BBG-1078-ANC-MON Function Menu List — continued

# Status Field Layout

### (continued)

### • Time Code Display

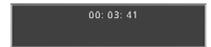

Provides time code display for the SDI input selected for the status field.

**Note:** Time code must be in the format of ATC\_VITC for timecode to be reported. Other formats will show blank.

### Positioning and Sizing Status Fields Within the Output Raster

Each enabled Status Field is positioned one-at-a-time using the shared Position V and Width / Height controls.

Sizing and positioning of each Status Field is done individually by selecting the Status Field to be manipulated using the Element > Status Field drop-down.

When the field is selected, it can now be sized and positioned using the slider controls.

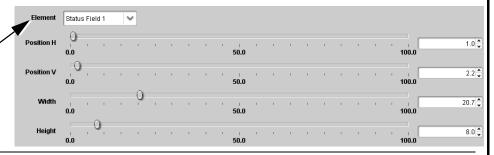

### Example:

First, Status Field 1 (set to display data type Input Format) is enabled. It is sized and positioned to be at the upper LHS of the program image display, bordering the PiP multiviewer program video display.

Next, Status Field 2 (set to display data type AFD) is enabled. It is sized and positioned to position it directly under Status Field 1.

For a layout with status fields wrapping around the program video images, this can be continued for other Status Field insertions similarly.

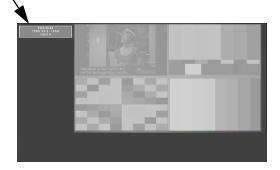

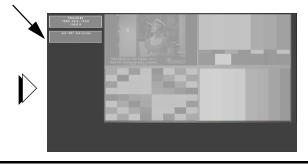

## Input Selection

Select inputs to be applied to be applied to the card.

### • PiP Input Source Select

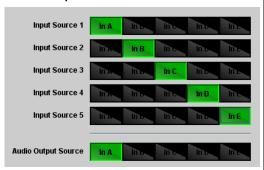

Routes the card SDI inputs (VID IN A thru VID IN E as **In A** thru **In E**, respectively) to the card inputs.

(In this example, VID IN A thru VID IN E are respectively routed as PIP 1 thru PIP 5 input sources.)

The **Audio Output Source** selector routes a selected input audio to serve as the audio present on the card SDI output.

**Note:** A CVBS input is automatically detected by the card input, with the CVBS ADC converter automatically engaged.

### Table 3-1 BBG-1078-ANC-MON Function Menu List — continued

### Input Video Layout

Provides controls for sizing and positioning up to five input video program video PiPs within the output raster.

Input video insertions are enabled using the Configure drop-down and setting PIP to Enabled.

**Note:** When any input video PIP is set to disabled, the raster is not inserted into the output video image (although "unviewed" inputs can still be monitored as desired using the Status Field Layout Controls (p. 3-12)). Make certain any unused inputs or inputs not to be displayed are set to Disabled so that the unused image area doesn't take up any raster area.

### Positioning and Sizing Program Video PiPs Within the Output Raster

Each enabled input video PiP is positioned one-at-a-time using the shared PIP Position (V, H) and PIP Size controls.

Insertion, sizing and positioning of each PiP is done individually by selecting the Input to be manipulated using the Configure drop-down and setting PIP to Enabled.

When the input is selected and enabled, it can now be sized and positioned using the slider controls.

Current Location display shows the user-configured PiP size and x,y origin coordinates

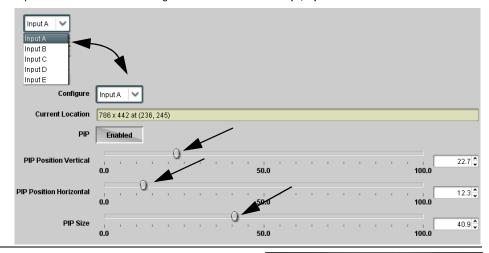

### Example (Quad-Split Layout):

First, Input A is enabled and inserted. It is sized and positioned (using the controls described above) to be at the upper LHS of the image space raster.

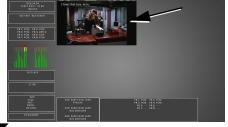

Next, Input B is enabled and inserted (**Configure > Input B**). It is sized and positioned (using the controls described above) to position it directly under the Input A raster.

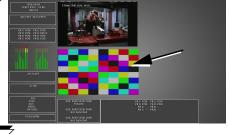

Finally, Inputs C and D (one-by-one) are is enabled and inserted. They are sized and positioned to be to right of Inputs A and B.

Table 3-1 BBG-1078-ANC-MON Function Menu List — continued

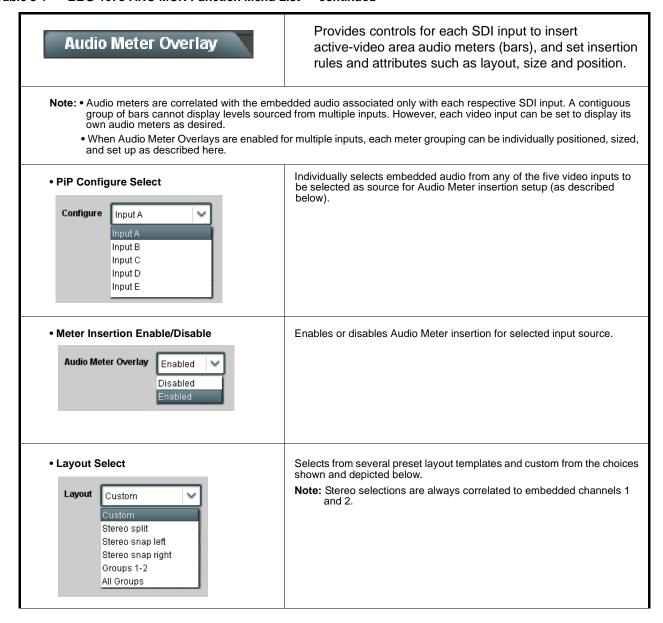

Table 3-1 BBG-1078-ANC-MON Function Menu List — continued

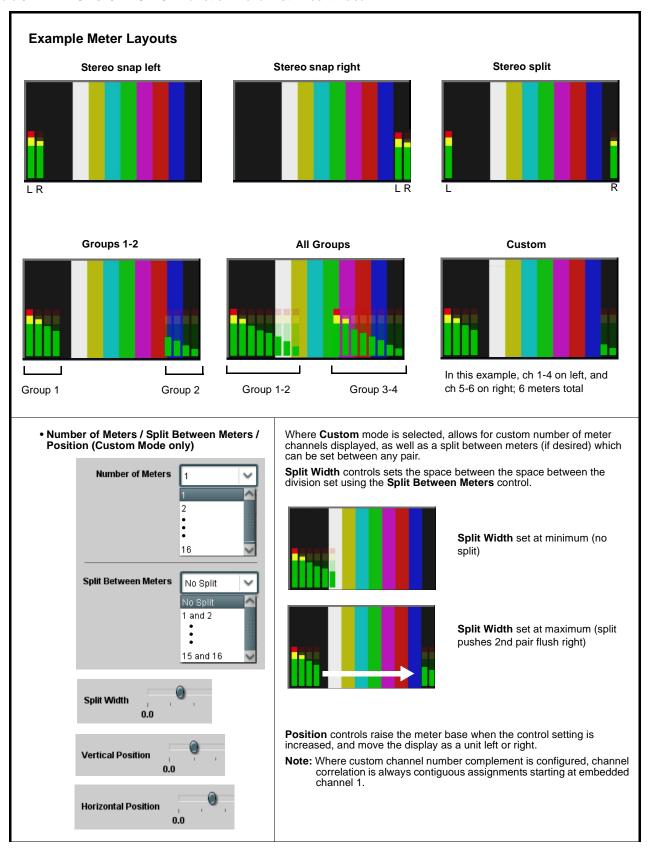

Table 3-1 BBG-1078-ANC-MON Function Menu List — continued

| Audio Meter Overlay      | (continued)                                                |  |  |  |
|--------------------------|------------------------------------------------------------|--|--|--|
| Meter Width Control      | Sets the relative height of the audio bars.                |  |  |  |
| Meter Width 1            | Width set at middle                                        |  |  |  |
|                          | Width set at less                                          |  |  |  |
| Meter Height Control     | Sets the relative height of the audio bars.                |  |  |  |
| Meter Height , 0.0       | Height set at middle                                       |  |  |  |
|                          | Height set at less                                         |  |  |  |
| Meter Opacity Control    | Sets the relative opacity of the audio bars.               |  |  |  |
| Meter Opacity 0          | Opacity set at middle                                      |  |  |  |
|                          | Opacity set at less                                        |  |  |  |
| Meter Brightness Control | Sets the relative brightness of the Audio Meter insertion. |  |  |  |
| Meter Brightness 25      |                                                            |  |  |  |

Table 3-1 BBG-1078-ANC-MON Function Menu List — continued

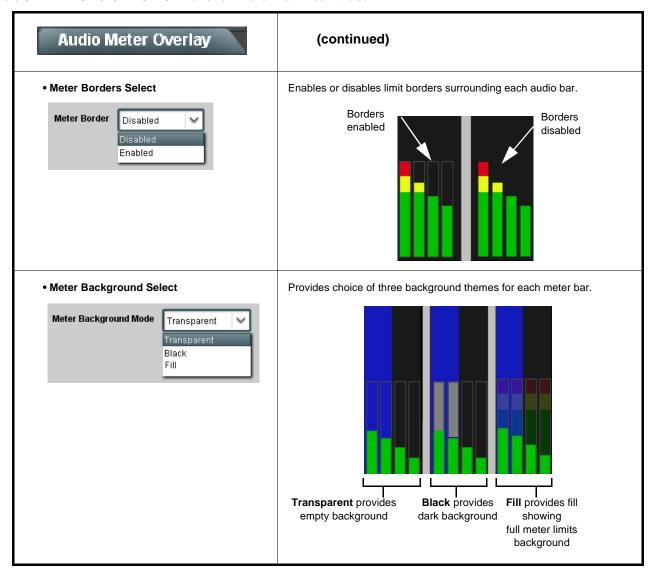

Table 3-1 BBG-1078-ANC-MON Function Menu List — continued

### Provides an audio crosspoint allowing the audio source Output Audio selection for each embedded audio output channel. Also provides Gain, Phase Invert, and Muting controls and peak level meters for each output channel. Note: • Embedded Ch 2 thru Embedded Ch 16 have controls identical to the Source, Gain, Mute, and Invert controls described here for Embedded Ch 1. Therefore, only the Embedded Ch 1 controls are shown here. For each channel, its source and destination should be considered and appropriately set. Unused destination channels should be set to the Silence selection. Embedded Audio Output Input Source Selects the four-group embedded audio to be embedded in the output embedded SDI audio (and HDMI Ch1 - Ch8 embedded audio). (In this example, Input A audio is selected as the output four-group audio.) Audio Output Source • Group Enable/Disable Controls Allows enable/disable of embedded audio groups 1 thru 4 on program video output to accommodate some legacy downstream systems that may not support all four embedded audio groups. Enabled Enabled Note: Changing the setting of this control will result in a noise burst in all groups. This control should not be manipulated when carrying on-air content. • Embedded Output Channel Source Using the drop-down list, selects the audio input source to be embedded in the corresponding embedded output channel from embedded Ch 1 thru Ch 16 choices. Emb Out Ch 1 Emb Ch 1 Provides **Mute** and phase **Invert** channel controls, as well as peak level Channel Mute/Phase Invert/Gain Controls meter for each output channel. (Meter shows level as affected by Level and Peak Level Display control.) Gain controls allow relative gain (in dB) control for the corresponding destination Embedded Audio Group channel. Mute Mute (-80 to +20 dB range in 1.0 dB steps; unity = 0 dB) **Note:** Although this device can pass non-PCM data such as Dolby<sup>®</sup> E or AC-3, setting the gain control to any setting other than default 0 will corrupt Dolby data. Invert Invert -30 -30 -80 =-80 0 0 0 0

Table 3-1 BBG-1078-ANC-MON Function Menu List — continued

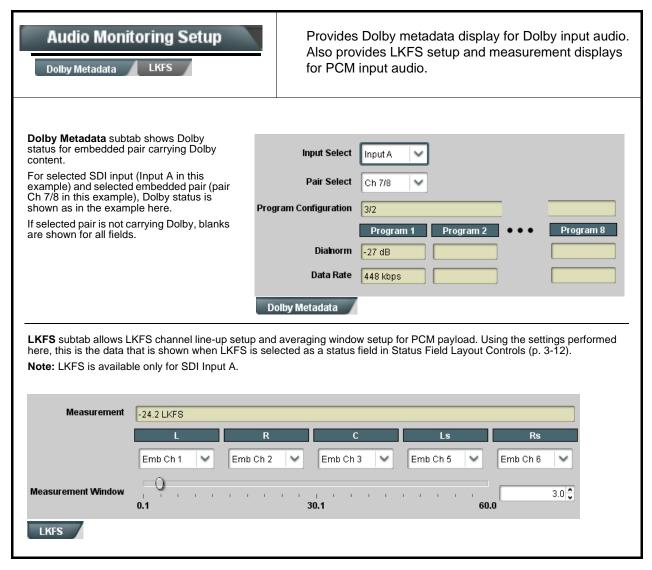

Table 3-1 BBG-1078-ANC-MON Function Menu List — continued

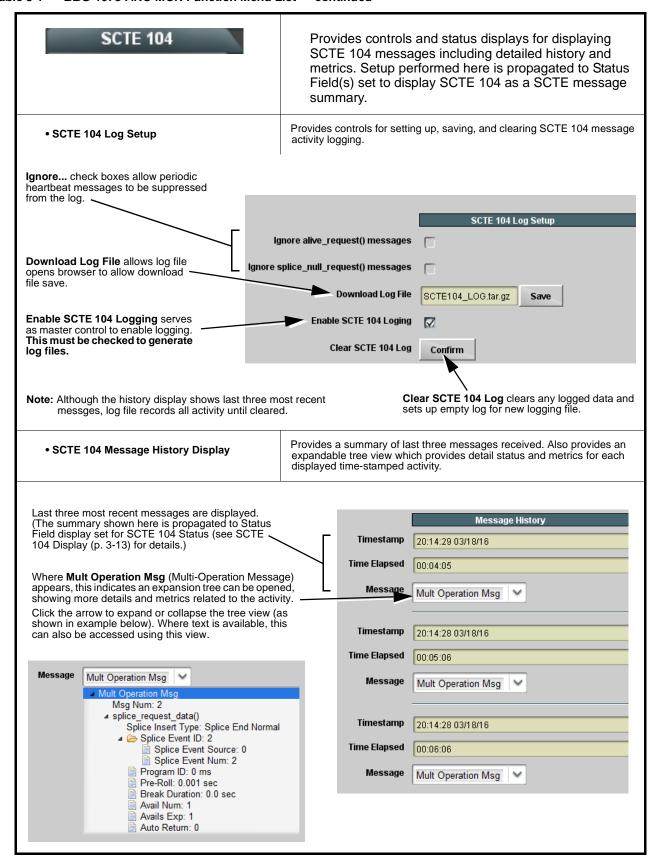

### Table 3-1 BBG-1078-ANC-MON Function Menu List — continued

### User DID/SDID Monitoring

Provides controls and status displays for setting up DID/SDID monitoring. Setup performed here is propagated to Status Field(s) set to display User DID/SDID monitoring.

**User DID/SDID Monitoring** allows user definition of up to three DID/SDID monitoring locations.

Note: • DashBoard 4.1 and earlier has DID/SDID settings entered as decimal values. Newer DashBoard versions use hexadecimal entries.

 DID/SDID locations are set here. However, the SDI stream queried is set using the Source Select drop-down on the Status Field (1 thru 15) controls (see Status Field Layout Controls (p. 3-12)). Multiple SDI streams can be checked for user DID/SDID using multiple Status Fields set for the desired SDI stream complement.

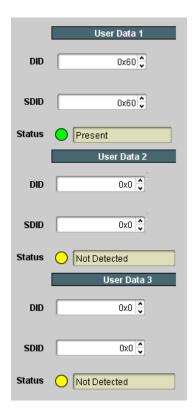

Table 3-1 BBG-1078-ANC-MON Function Menu List — continued

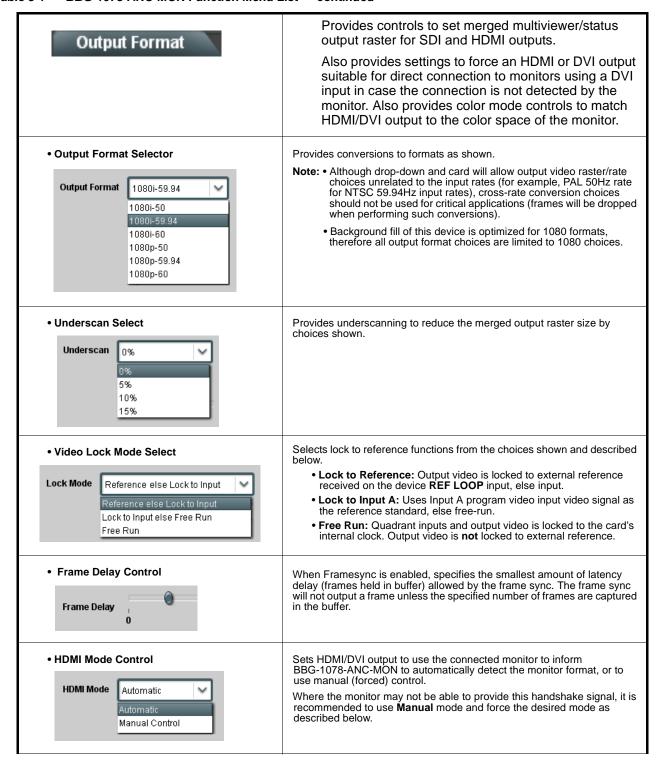

Table 3-1 BBG-1078-ANC-MON Function Menu List — continued

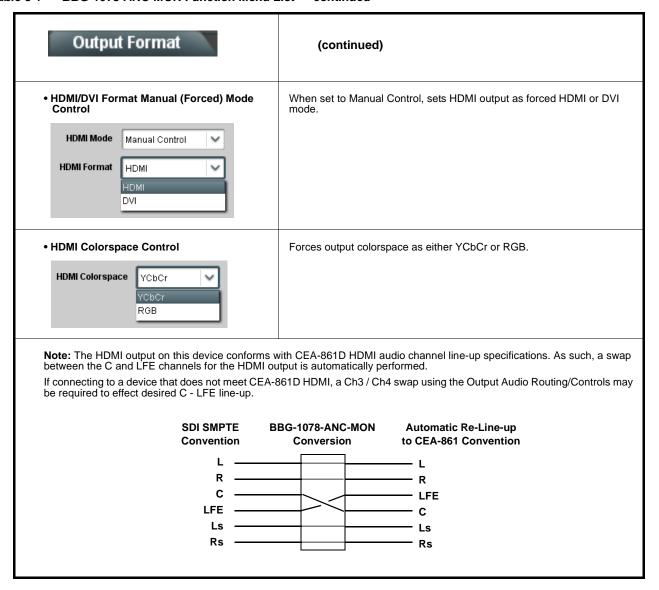

Table 3-1 BBG-1078-ANC-MON Function Menu List — continued

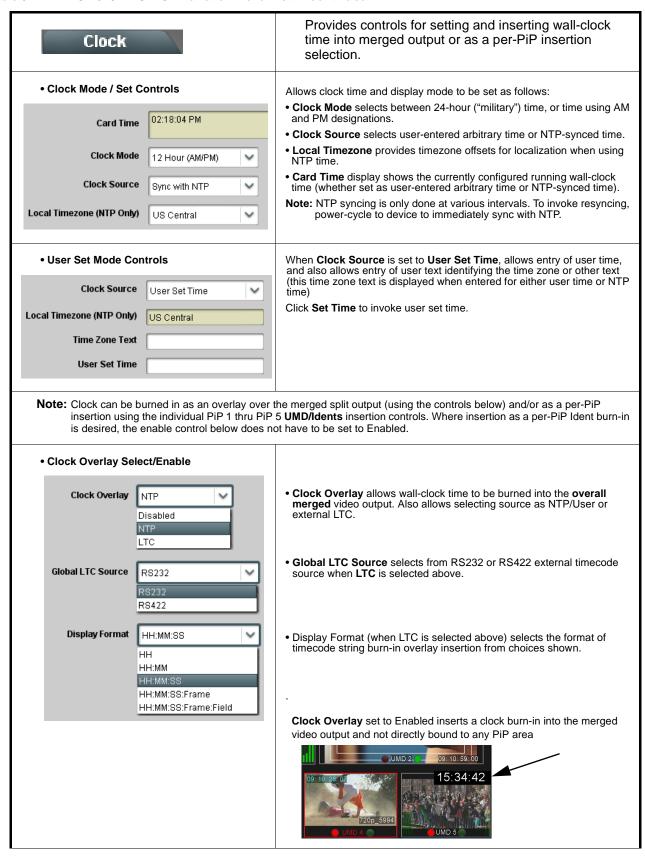

Table 3-1 BBG-1078-ANC-MON Function Menu List — continued

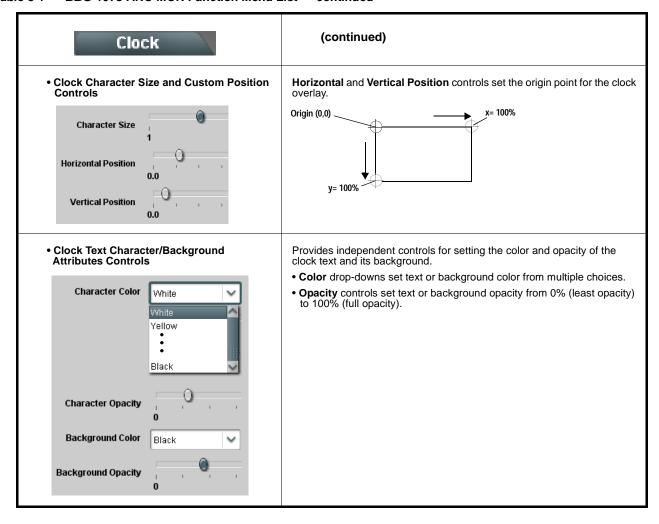

Table 3-1 BBG-1078-ANC-MON Function Menu List — continued

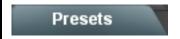

Allows user control settings to be saved in a one-button Preset and then loaded (recalled) as desired, and provides a one-button restore of factory default settings.

### Preset Layer Select

Allows selecting a functional layer (or "area of concern") that the preset is concerned with. Limiting presets to a layer or area of concern allows for highly specific presets, and masks changing card settings in areas outside of the layer or area of concern.

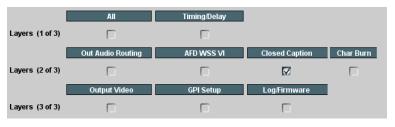

Save

Ready (open) state -

changes can be applied

Default **All** setting will "look" at all device settings, and save and invoke **all** settings when the preset is invoked (loaded).

Selecting a layer (in this example, "Closed Caption") will set the preset to **only** "look at" and "touch" closed captioning settings and save these settings under the preset. When the preset is invoked (loaded), **only** the closed caption layer is "touched". Invoking a layered preset will not change any settings that are in effect that are outside of the layer of concern.

# Presets Controls Save/Delete Protected Protect Create New Preset: New Preset Name IRD Rcv1 22

Locks and unlocks editing of presets to prevent accidental overwrite as follows:

- Protect (ready): This state awaits Protected and allows preset Save/ Delete button to save or delete current settings to the selected preset.
   Use this setting when writing or editing a preset.
- Protected: Toggle to this setting to lock down all presets from being inadvertently re-saved or deleted. Use this setting when all presets are as intended.
- Create New Preset: Field for entering user-defined name for the preset being saved (in this example, "IRD Rcv122").
- Save: Saves the current settings under the preset name defined above.

### • Preset Save/Load Controls

Protected state

changes locked out

Preset Enter/Save/Delete

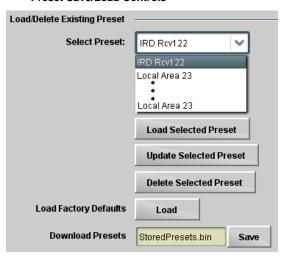

- Select Preset: drop-down allows a preset saved above to be selected to be loaded or deleted (in this example, custom preset "IRD Rcv122").
- Load Selected Preset button allows loading (recalling) the selected preset. When this button is pressed, the changes called out in the preset are immediately applied.
- Update Selected Preset button allows saving any card settings changes to the selected preset. When this button is pressed, the changes in effect are rolled into the selected preset.
- Delete Selected Preset button deletes the currently selected preset.
- Load Factory Defaults button allows loading (recalling) the factory default preset. When this button is pressed, the changes called out in the preset are immediately applied.

Note: Load Factory Defaults functions with no masking. The Preset Layer Select controls have no effect on this control and will reset all layers to factory default.

• **Download Presets** saving the preset files to a folder on the connected computer.

Table 3-1 BBG-1078-ANC-MON Function Menu List — continued

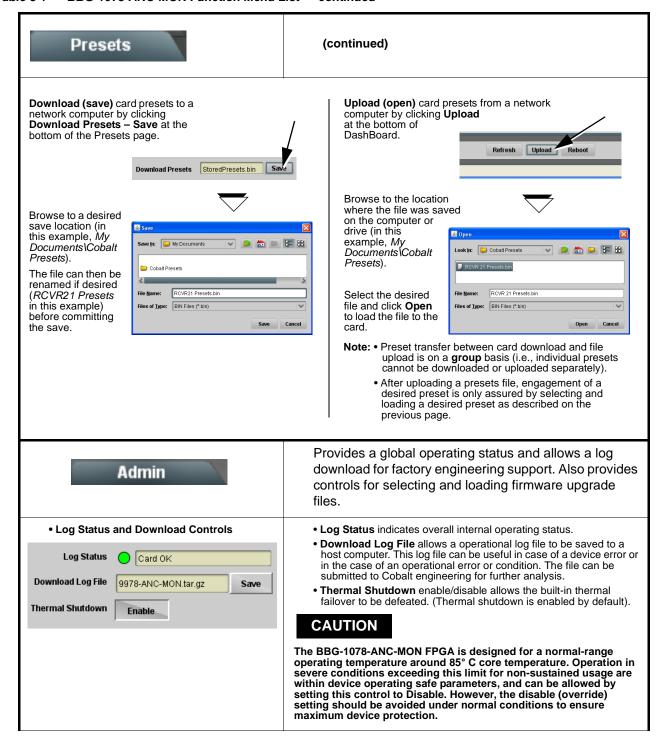

Table 3-1 BBG-1078-ANC-MON Function Menu List — continued

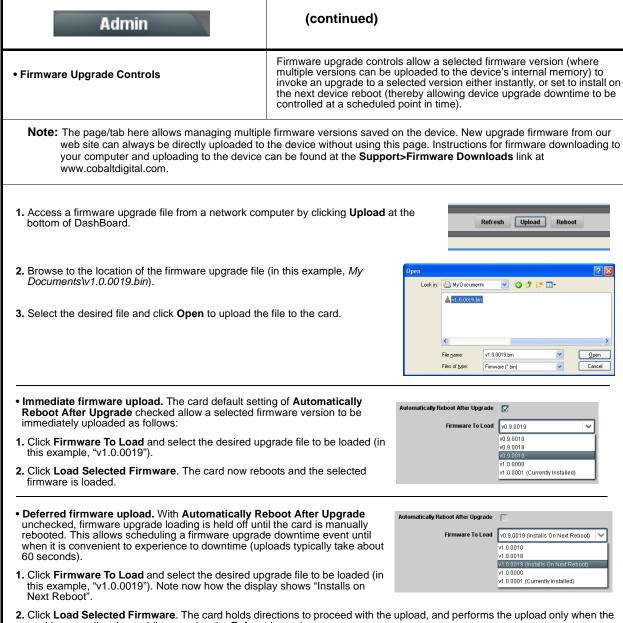

- card is manually rebooted (by pressing the Reboot button).
- 3. To cancel a deferred upload, press Cancel Pending Upgrade. The card reverts to the default settings that allow an immediate upload/upgrade.

Table 3-1 BBG-1078-ANC-MON Function Menu List — continued

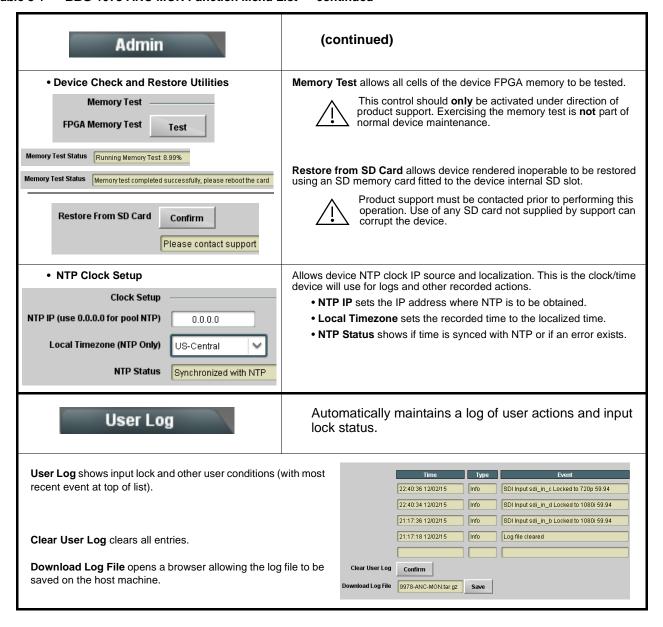

# **Uploading Firmware Using Web Interface and GUI**

Firmware (such as upgrades, option keys, and presets .bin files) can be uploaded to BBG-1078-ANC-MON directly via the web html5 interface without going through DashBoard (see Figure 3-8). In addition to allowing uploads without needing a DashBoard connection, this method transfers files typically much faster than using DashBoard.

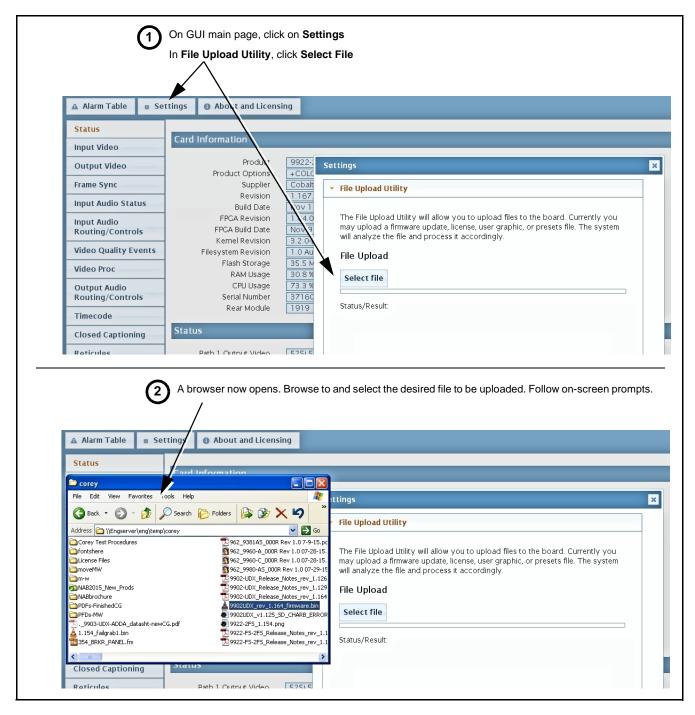

Figure 3-8 Uploads Using Web Interface/GUI

3 Troubleshooting

# **Troubleshooting**

This section provides general troubleshooting information and specific symptom/corrective action for the BBG-1078-ANC-MON device and its remote control interface. The BBG-1078-ANC-MON requires no periodic maintenance in its normal operation; if any error indication (as described in this section) occurs, use this section to correct the condition.

### **Error and Failure Indicator Overview**

The BBG-1078-ANC-MON itself and its remote control systems all (to varying degrees) provide error and failure indications.

The various BBG-1078-ANC-MON and remote control error and failure indicators are individually described below.

Note:

The descriptions below provide general information for the various status and error indicators. For specific failures, also use the appropriate subsection listed below.

- Basic Troubleshooting Checks (p. 3-36)
- BBG-1078-ANC-MON Processing Error Troubleshooting (p. 3-37)

# BBG-1078-ANC-MON Front Panel Status/Error Indicators and Display

Figure 3-9 shows and describes the BBG-1078-ANC-MON front panel indicators and display. These indicators and the display show status and error conditions relating to the device itself and remote (network) communications (where applicable). Because these indicators are part of the device itself and require no external interface, the indicators are particularly useful in the event of communications problems with external devices such as network remote control devices.

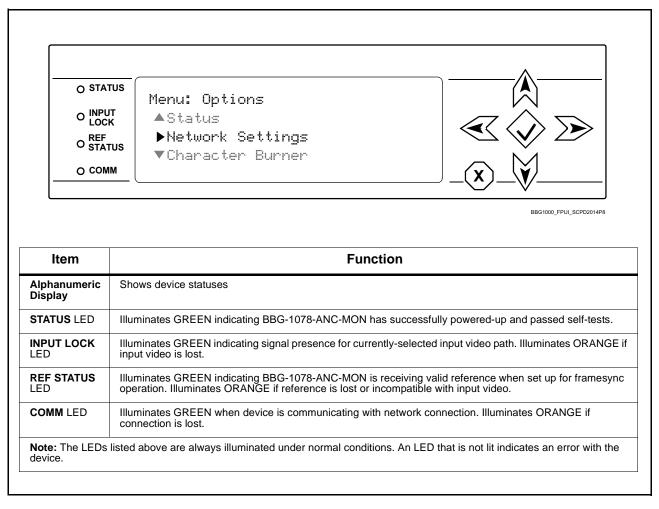

Figure 3-9 BBG-1078-ANC-MON Status Indicators and Display

3 Troubleshooting

### **Basic Troubleshooting Checks**

Failures of a general nature (affecting many cards and/or functions simultaneously), or gross inoperability errors are best addressed first by performing basic checks before proceeding further. Table 3-2 provides basic system checks that typically locate the source of most general problems. If required and applicable, perform further troubleshooting in accordance with the other troubleshooting tables in this section.

Table 3-2 Basic Troubleshooting Checks

| Item                                                    | Checks                                                                                                    |  |  |
|---------------------------------------------------------|----------------------------------------------------------------------------------------------------|--|--|
| Verify power presence and characteristics               | On the BBG-1078-ANC-MON, in all cases when power is being properly supplied all indicators should be illuminated. Any device showing no illuminated indicators should be cause for concern.                                                                                                    |  |  |
|                                                         | Check the Power Consumed indication for the BBG-1078-ANC-MON. This can be observed using the Status front-panel or web UI pane.                                                                                                    |  |  |
|                                                         | <ul> <li>If display shows no power being consumed, either the frame power<br/>supply, connections, or the BBG-1078-ANC-MON itself is defective.</li> </ul>                                                                                                    |  |  |
|                                                         | <ul> <li>If display shows excessive power being consumed (see Technical<br/>Specifications (p. 1-15) in Chapter 1, "Introduction"), the<br/>BBG-1078-ANC-MON may be defective.</li> </ul>                                                                                                    |  |  |
| Check Cable connection secureness and connecting points | Make certain all cable connections are fully secure (including coaxial cable attachment to cable ferrules on BNC connectors). Also, make certain all connecting points are as intended. Make certain the selected connecting points correlate to the intended device inputs and/or outputs. Cabling mistakes are especially easy to make when working with large I/O modules. |  |  |
| Check status indicators and displays                    | On BBG-1078-ANC-MON front panel and web interface indicators, red indications signify an error condition. If a status indicator signifies an error, proceed to the following tables in this section for further action.                                                                                                    |  |  |
| Troubleshoot by substitution                            | All devices can be hot-swapped, replacing a suspect device with a known-good item.                                                                                                    |  |  |

### **BBG-1078-ANC-MON Processing Error Troubleshooting**

Table 3-3 provides BBG-1078-ANC-MON processing troubleshooting information. If the BBG-1078-ANC-MON exhibits any of the symptoms listed in Table 3-3, follow the troubleshooting instructions provided.

In the majority of cases, most errors are caused by simple errors where the BBG-1078-ANC-MON is not appropriately set for the type of signal being received by the device.

- Note: The error indications shown below are typical for the corresponding error conditions listed. Other error indications not specified here may also be displayed on DashBoard™ and/or the BBG-1078-ANC-MON status indicators.
  - Where errors are displayed on both the BBG-1078-ANC-MON and network remote controls, the respective indicators and displays are individually described in this section.

Troubleshooting Processing Errors by Symptom

| Symptom                                                                | Error/Condition                                                                                                    | Corrective Action                                                                                                    |  |
|------------------------------------------------------------------------|----------------------------------------------------------------------------------------------------|----------------------------------------------------------------------------------------------------|--|
| BBG-1078-ANC-MON shows Unlocked message in BBG-1078-ANC-MON Info pane. | No video input present                                                                                                    | Make certain intended video source is connected to appropriate BBG-1078-ANC-MON video input. Make certain BNC cable connections are OK.                                                                |  |
| Cannot see one of five PiPs on output                                  | PiP obscured by another PiP                                                                                                    | When custom layouts are being used, it is easy for a PiP to "hide" underneath another PiP. When using this mode, size all PiPs small enough such that a PiP cannot be obscured.                        |  |
| Audio not processed or passed through device                           | Enable control not turned on                                                                                                    | On Output Audio Routing/Controls tab, Audio Group Enable control for group 1 thru 4 must be turned on for sources to be embedded into respective embedded channel groups.                              |  |
| Selected Status Field does not display data as expected                | Wrong Input Video source     selected     Make certain expected input video source     correlated and selected for the status field     (see Input Video Source Select (p. 3-12)). |                                                                                                    |  |
|                                                                        | Status Field data type (as<br>selected using Status Select)<br>is not available for selected<br>input                                                                              | <ul> <li>Some data type displays (such as LKFS and<br/>Closed Captioning) are available only for<br/>Input A (see Status (Data Type) Select (p.<br/>3-13)).</li> </ul>                                 |  |
| Selected upgrade firmware will not upload                              | Automatic reboot after upgrade turned off                                                                                                    | Card Presets > Automatically Reboot After Upgrade box unchecked. Either reboot the card manually, or leave this box checked to allow automatic reboot to engage an upgrade upon selecting the upgrade. |  |

3 Troubleshooting

### In Case of Problems

### **Recovering Card From SD Memory Card**

New production cards come equipped with an SD card installed in a slot receptacle on the underside of the card. The data on this SD card can be used to restore a card should the card become unresponsive (can't communicate with DashBoard or other remote control). Recovering a card using the procedure here will restore the card to any installed option licenses and the most recent firmware installed.

1. (See Figure 3-10.) Make certain the card has the proper SD card installed in the under-card slot. If SD card is **not** installed, contact Product Support to obtain an SD card.

**Note:** If unit is a BBG-1000 Series device, remove the top cover before proceeding.

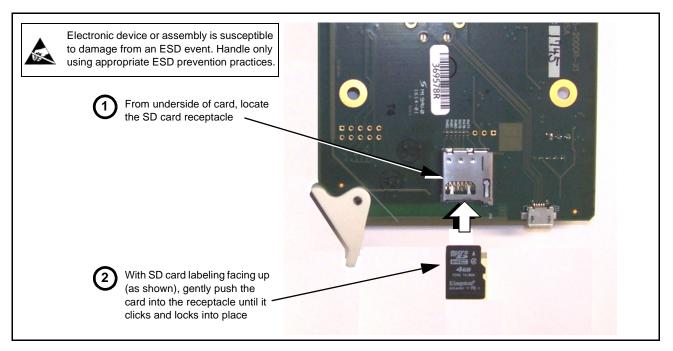

Figure 3-10 SD Card Installation

**2.** (See Figure 3-11.) With card powered-down, locate the **MMC BOOT** button on the card. Proceed as shown in picture.

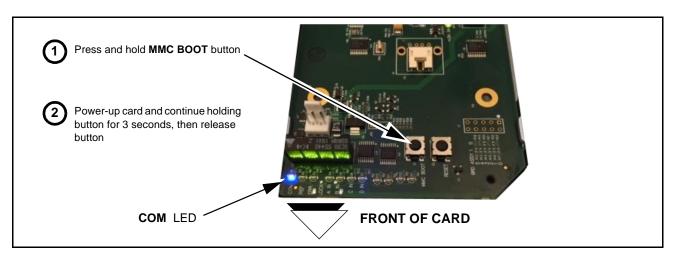

Figure 3-11 MMC Boot Button

- 3. With button now released, the card will begin reprogramming:
  - **COM** LED illuminates and remains illuminated.
  - When reprogram is complete, **COM** LED turns off, on, and then off again (entire process takes about 1-1/2 minute).
- **4.** Remove power from the card (remove card from slot or power-down BBG-1000 Series unit).
- **5.** Re-apply power to the card. The card/device will display as "*UNLICENSED*" in DashBoard/remote control.
- **6.** In Dashboard or web remote control, go to **Admin** tab and click **Restore from SD Card**. After about 1/2-minute, the card license(s) will be restored and card will be using its most recently installed firmware.
- **7.** Card/device can now be used as normal. On BBG-1000 Series unit, re-install top cover.

### **Contact and Return Authorization**

Should any problem arise with this product that was not solved by the information in this section, please contact the Cobalt Digital Inc. Technical Support Department.

If required, a Return Material Authorization number (RMA) will be issued to you, as well as specific shipping instructions. If required, a temporary replacement item will be made available at a nominal charge. Any shipping costs incurred are the customer's responsibility. All products shipped to you from Cobalt Digital Inc. will be shipped collect.

The Cobalt Digital Inc. Technical Support Department will continue to provide advice on any product manufactured by Cobalt Digital Inc., beyond the warranty period without charge, for the life of the product.

See Contact Cobalt Digital Inc. (p. 1-14) in Chapter 1, "Introduction" for contact information.

This page intentionally blank

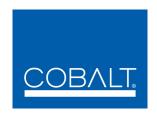

# **Cobalt Digital Inc.**

2506 Galen Drive Champaign, IL 61821 Voice 217.344.1243 • Fax 217.344.1245 www.cobaltdigital.com